### **Registering with the Disability Support Service via our MindaClient Student Portal**

### **Step 1**

**Click on Register now – you must use your A00... student email**

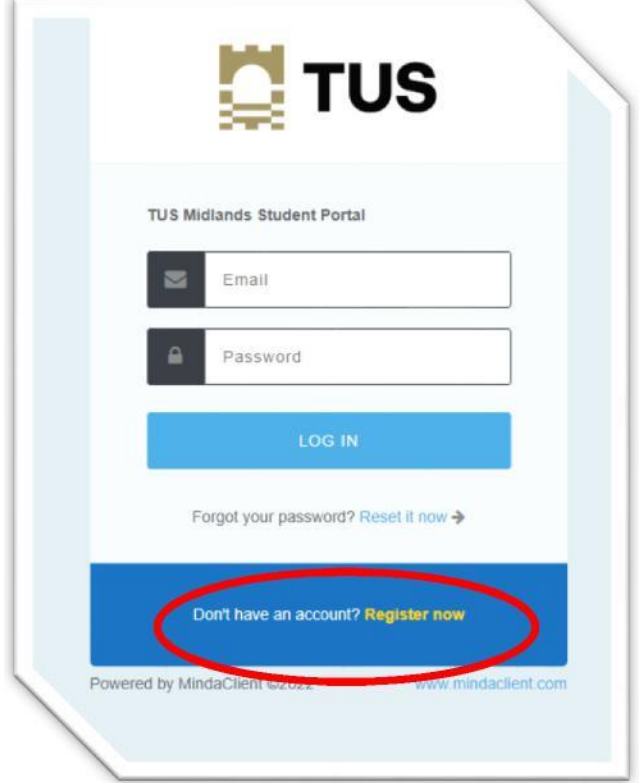

### **Step 2**

#### **Complete the Register your Details page**

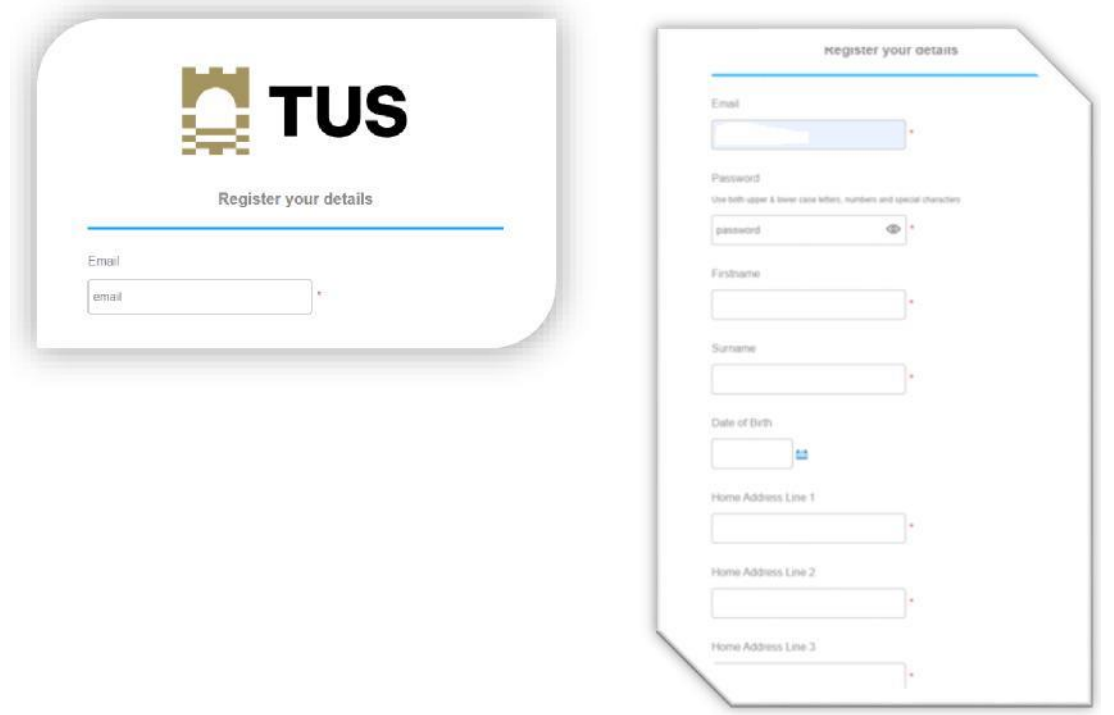

You will be sent an email to your A00... student email (sample below) Click on the **Verify Email Address Here** to confirm your email

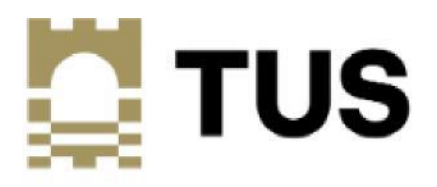

Thank you for registering your details.

We have sent a verification email to

A00…@student.tus.ie

Please check your email and click on the link to verify your email address.

### **Check Clutter, Junk or Spam for email verification (see below example)**

Thank you for registering your details with us. Your reference number is \_\_\_\_\_\_\_ . Please quote this number when communicating with us.

To complete the registration process, please verify your email address by clicking on this link. Verify Email Address Here

If you did not initiate this process, please notify us a[t support@mindaclient.com](mailto:support@mindaclient.com)

Kind Regards [noreply@mindaclient.com](mailto:noreply@mindaclient.com)

**Click on Go to Log In**

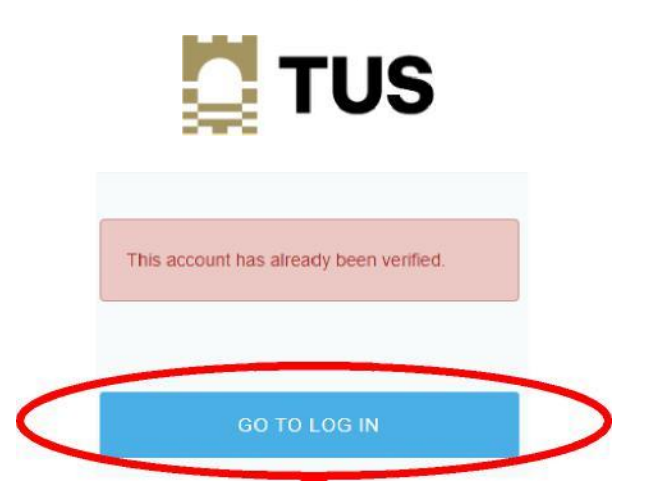

**Step 5**

**Click on Student Registration Form**

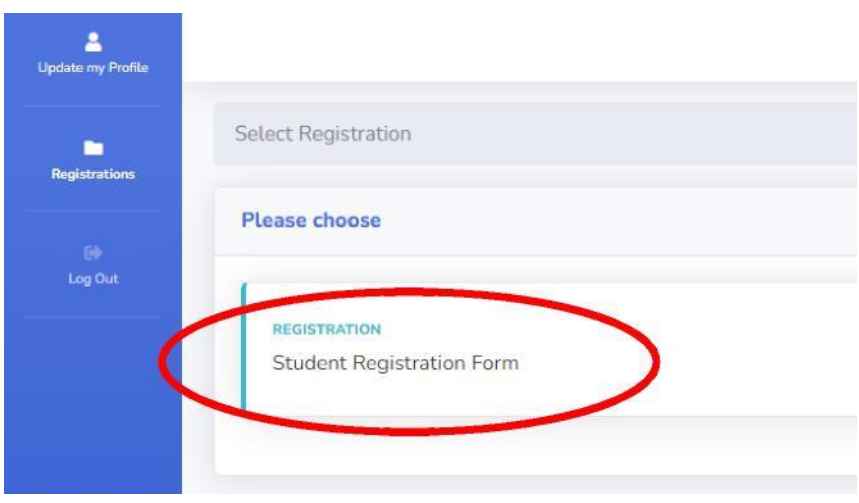

### Click on **Start**

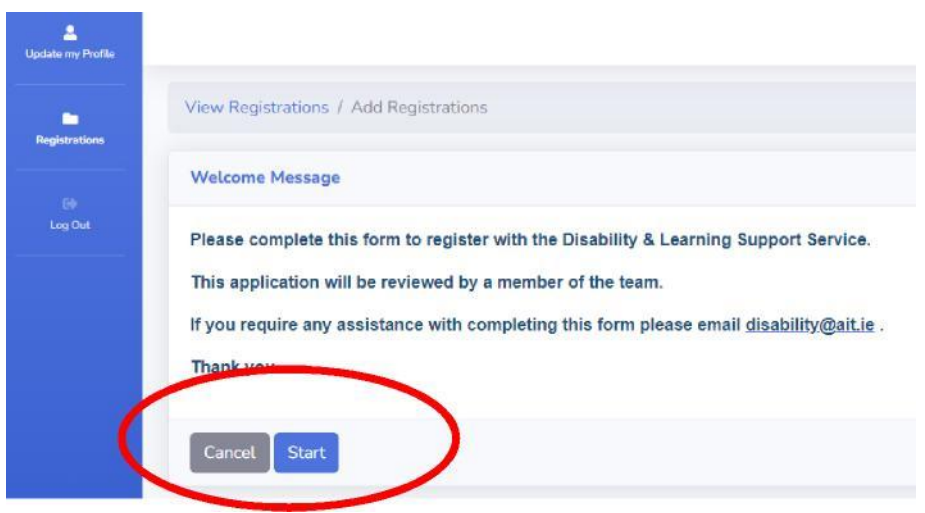

### **Step 7**

Fill in the information and click on **NEXT** at the bottom of the each page

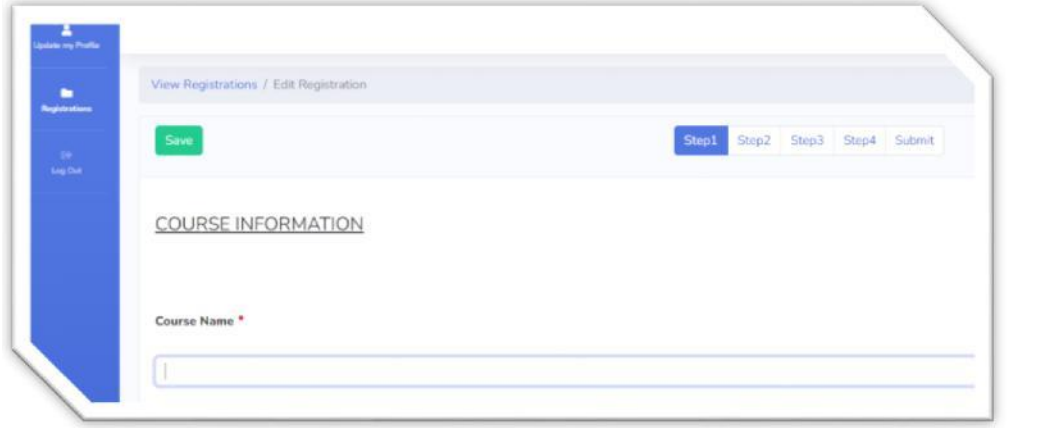

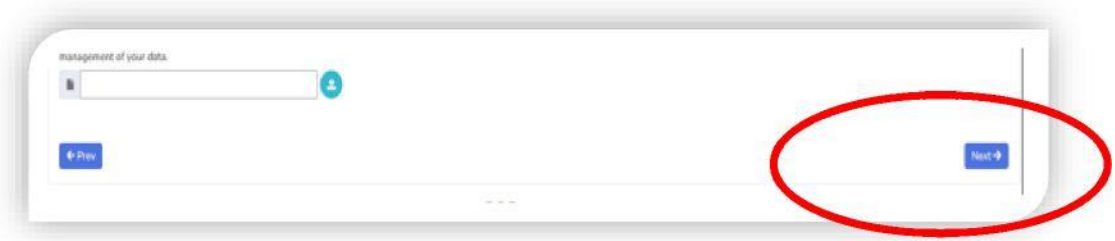

## Upload your documentation (if required)

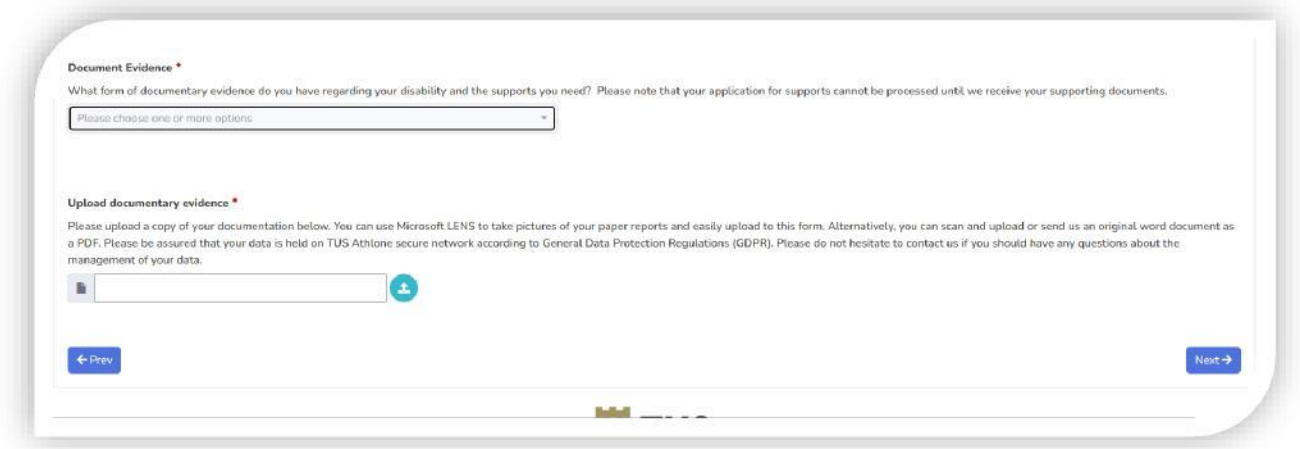

## **Step 9**

When you have completed each section click **Submit**

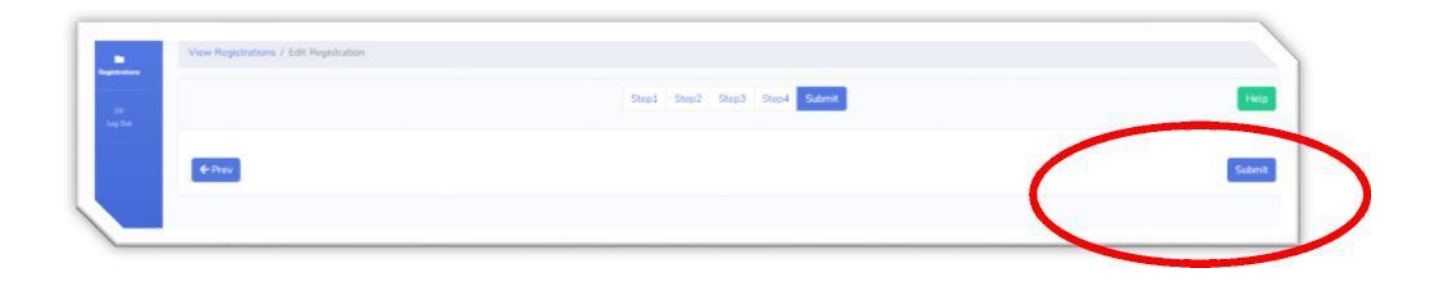